# SMARTCHAT

Flujos

# Contenido

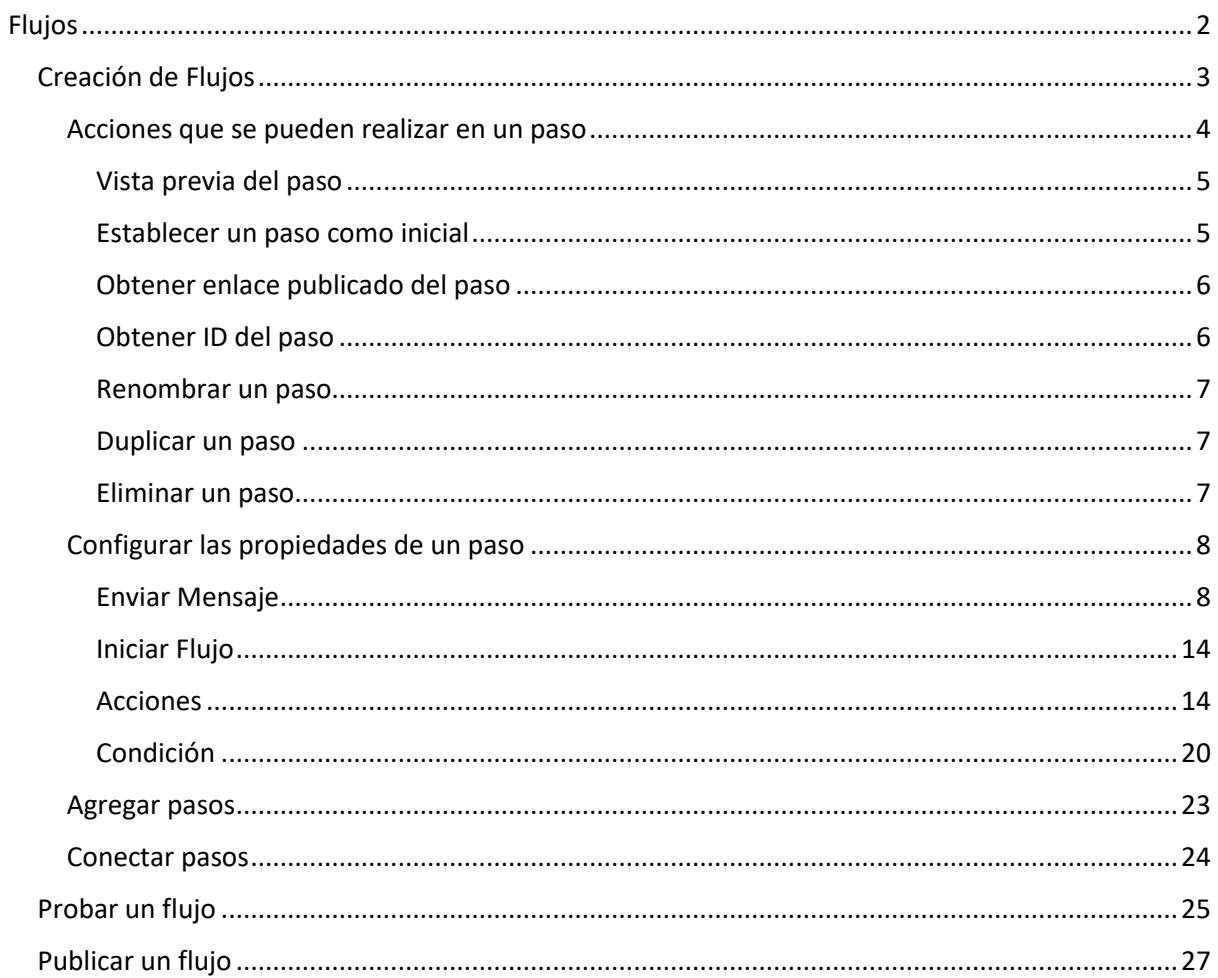

# Flujos

El módulo de Flujos permite gestionar los siguientes elementos:

- Flujos
- Etiquetas
- Campos personalizados
- OTN (One Time Notification)
- Menús de usuario

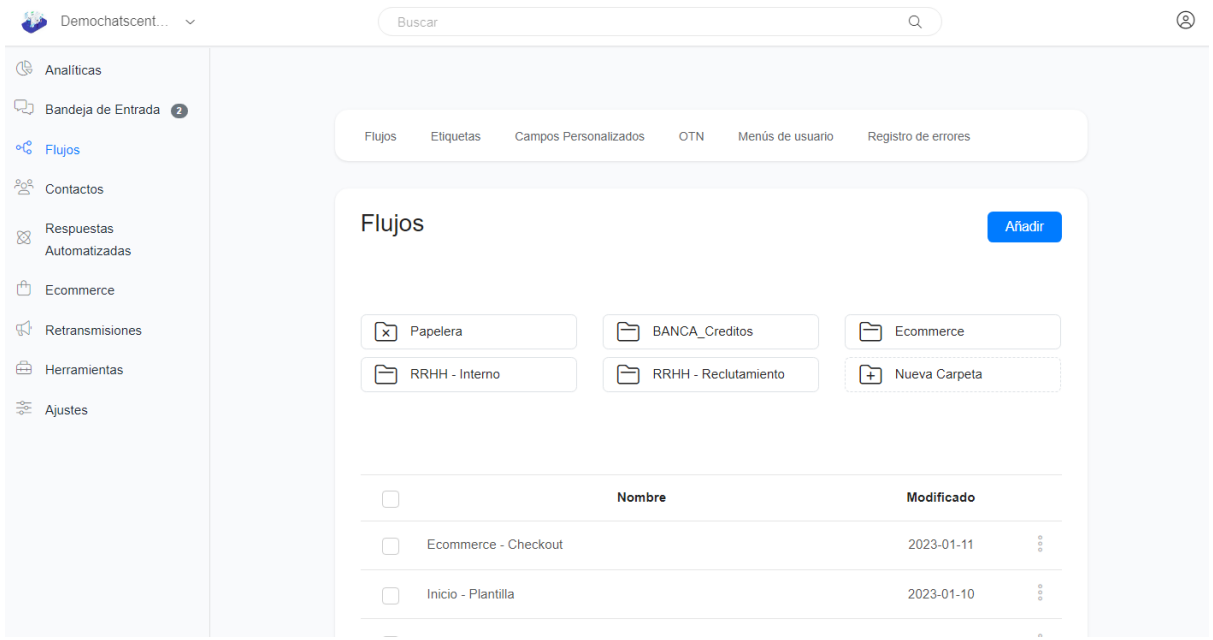

# <span id="page-2-0"></span>Flujos

La sección de flujos ofrece un diseñador visual para automatizar procesos de atención, soporte y ventas. Hacer click en el link **Flujos** del módulo de **Flujos**

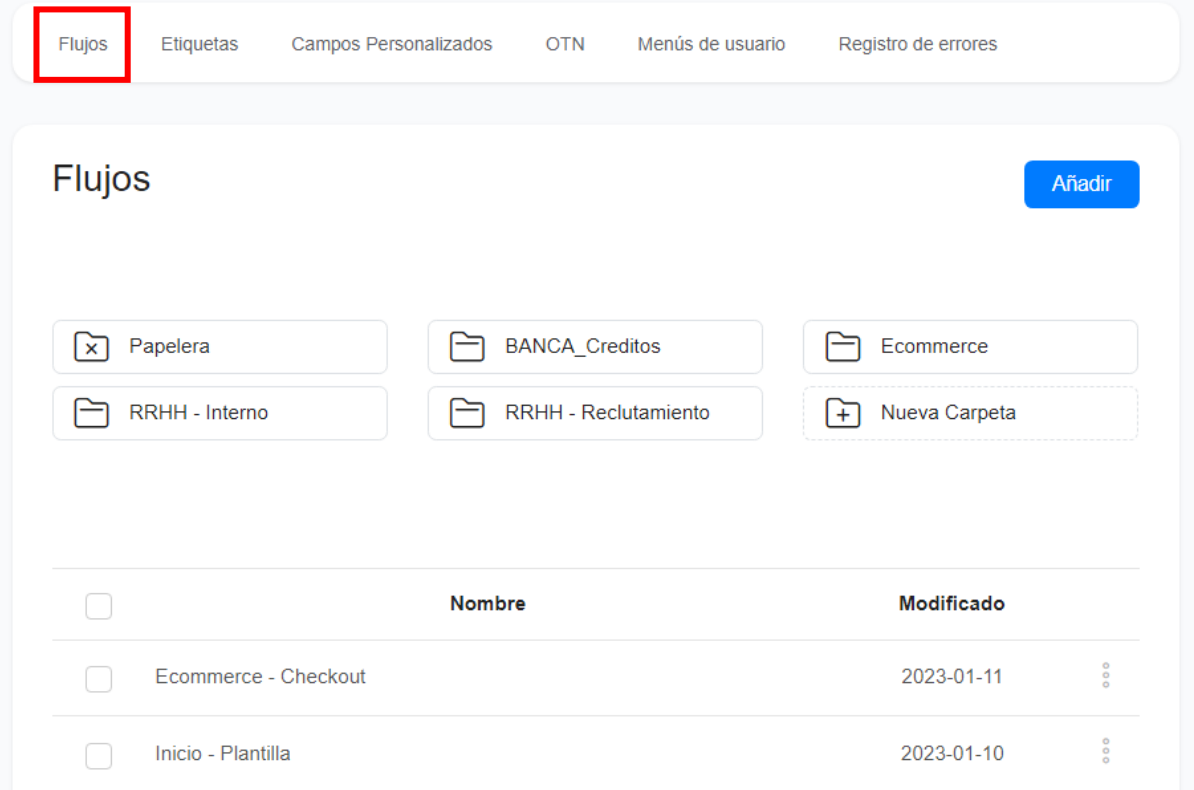

## <span id="page-3-0"></span>Creación de Flujos

Para crear un flujo, hacer click en el botón Añadir

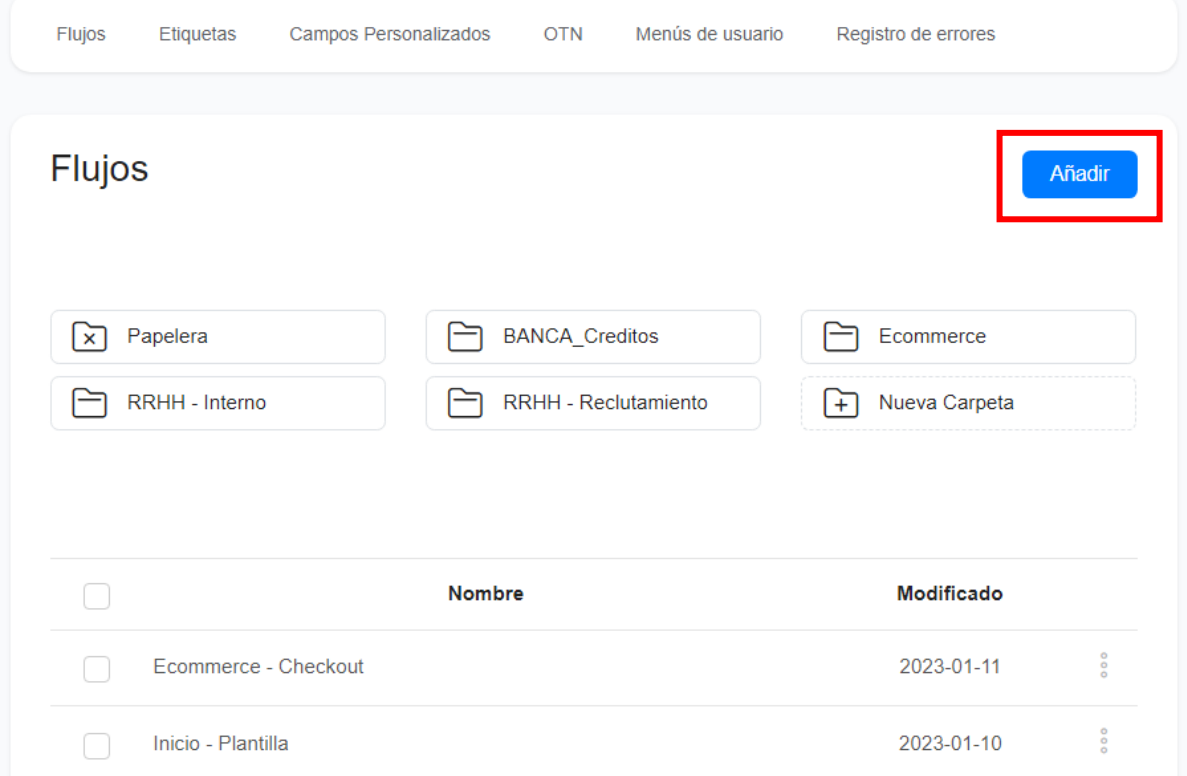

Se abrirá una ventana par ingresar el nombre de flujo. Luego de escribir el nombre hacer click en el botón **Continuar**

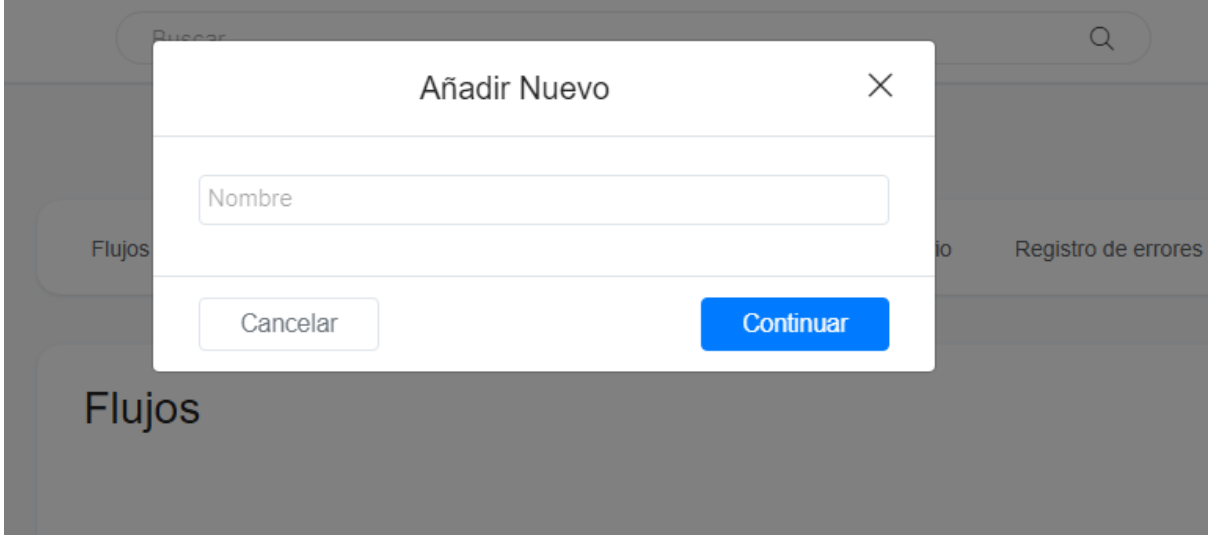

### Se abrirá el editor visual para iniciar con la creación del flujo

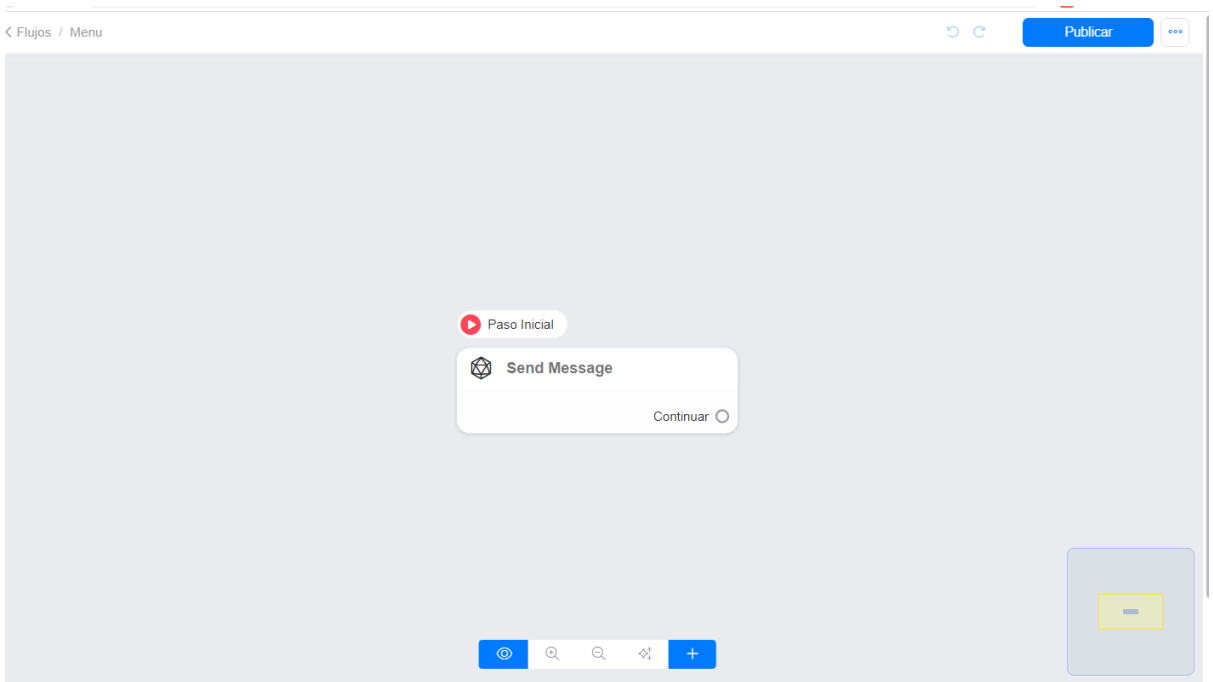

Por defecto, el flujo presenta un paso inicial que corresponde al envío de un mensaje.

En las siguientes secciones se explicarán los aspectos más destacados para el diseño de un flujo.

## <span id="page-4-0"></span>Acciones que se pueden realizar en un paso

Al poner el ratón sobre un paso, se habilitan un panel con iconos en la parte superior del paso, que corresponden a las acciones que se pueden realizar sobre él.

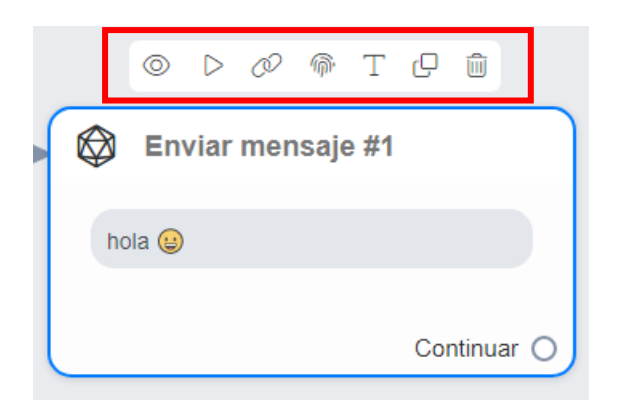

## <span id="page-5-0"></span>*Vista previa del paso*

Hacer click en el icono del ojo. Permite ver la ejecución del paso en el canal que se seleccione de entre los conectados a la plataforma.

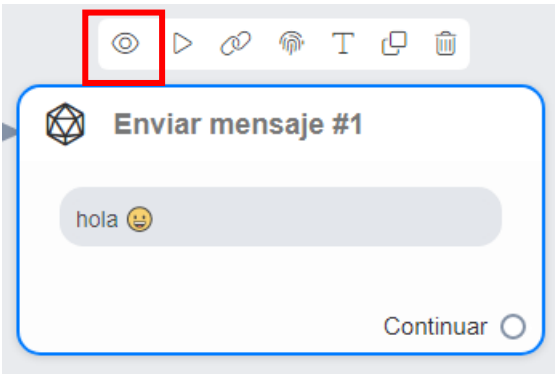

### <span id="page-5-1"></span>*Establecer un paso como inicial*

Hacer click en el icono de Play. Convierte al paso en el primero que se ejecutará dentro del flujo. Este icono esta disponible solo si el paso no es el primero del flujo.

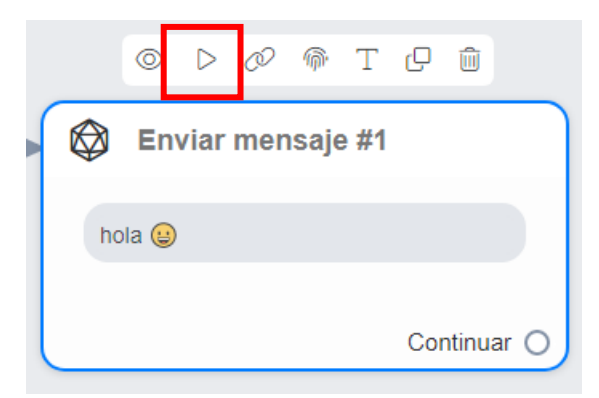

Luego de hacer click en el icono aparecerá el indicador de paso inicial

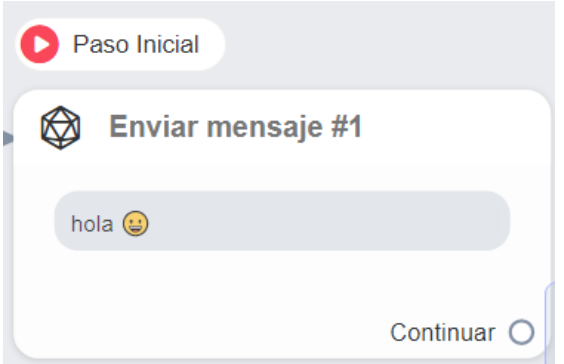

## <span id="page-6-0"></span>*Obtener enlace publicado del paso*

Hacer click en el icono de la cadena. Copia en el portapapeles la URL del paso publicado para ver la ejecución en el canal seleccionado de entre los conectados en la plataforma.

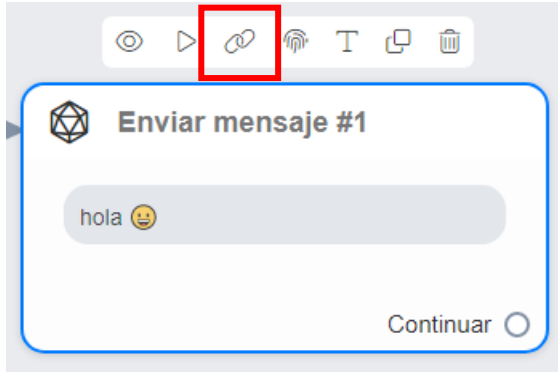

## <span id="page-6-1"></span>*Obtener ID del paso*

Hacer click en el icono de la huella digital. Copia en el portapapeles el id del paso (identificador único del paso)

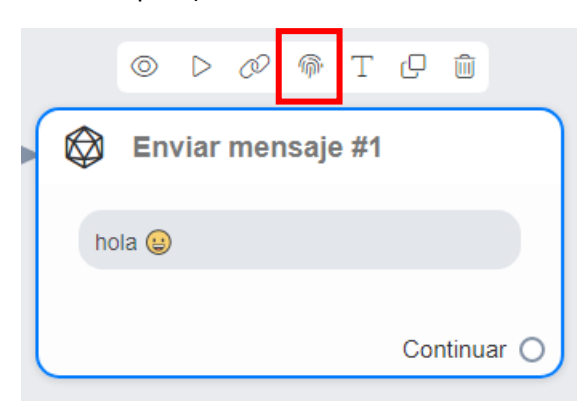

#### <span id="page-7-0"></span>*Renombrar un paso*

Hacer click en el icono de la T. Se abrirá una ventana para renombrar el paso.

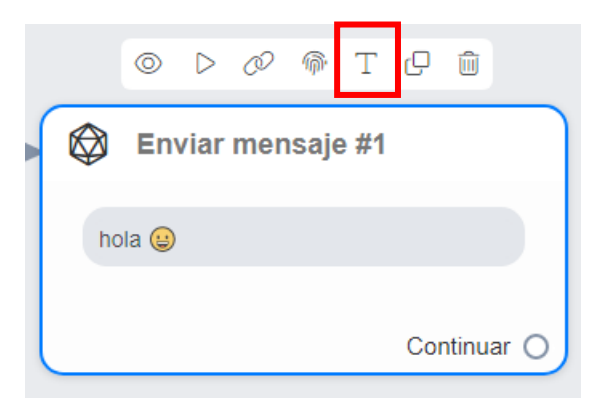

## Luego de renombrar el paso, hacer click en el botón **Guardar**

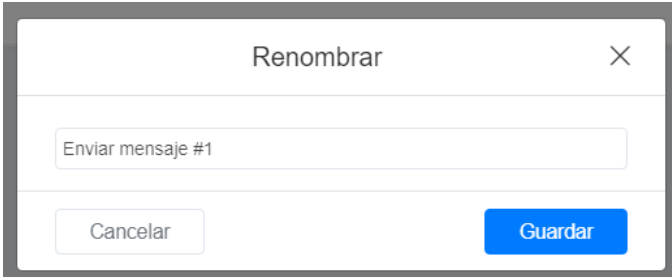

## <span id="page-7-1"></span>*Duplicar un paso*

Hacer click en el icono de las dos paginitas. Creará una copia exacta del paso en el mismo flujo.

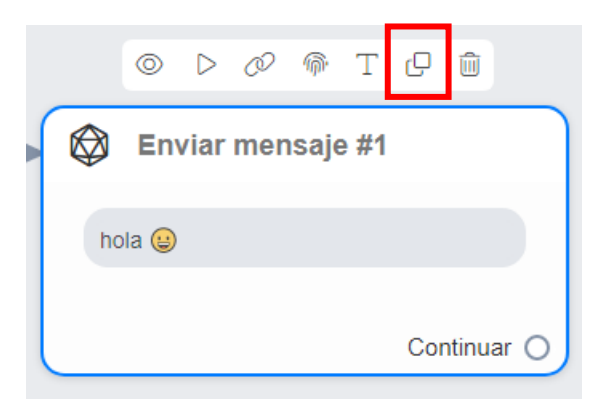

#### <span id="page-7-2"></span>*Eliminar un paso*

Hacer click en el icono del basurero. Eliminará el paso del flujo.

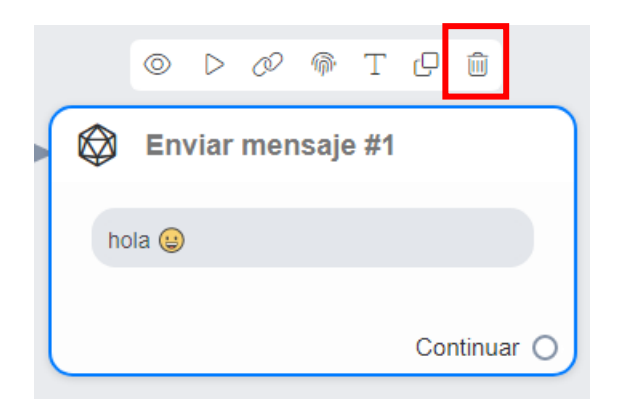

## <span id="page-8-0"></span>Configurar las propiedades de un paso

Para ver las propiedades del paso hacer click sobre él. Aparecerá un panel a la izquierda. Las propiedades que se pueden configurar variarán de acuerdo con el tipo de paso.

## <span id="page-8-1"></span>*Enviar Mensaje*

 $1 - 1 - 1 - 1$ 

Las propiedades que se pueden configurar son las siguientes:

- Tipo de Mensaje
- Añadir Contenido

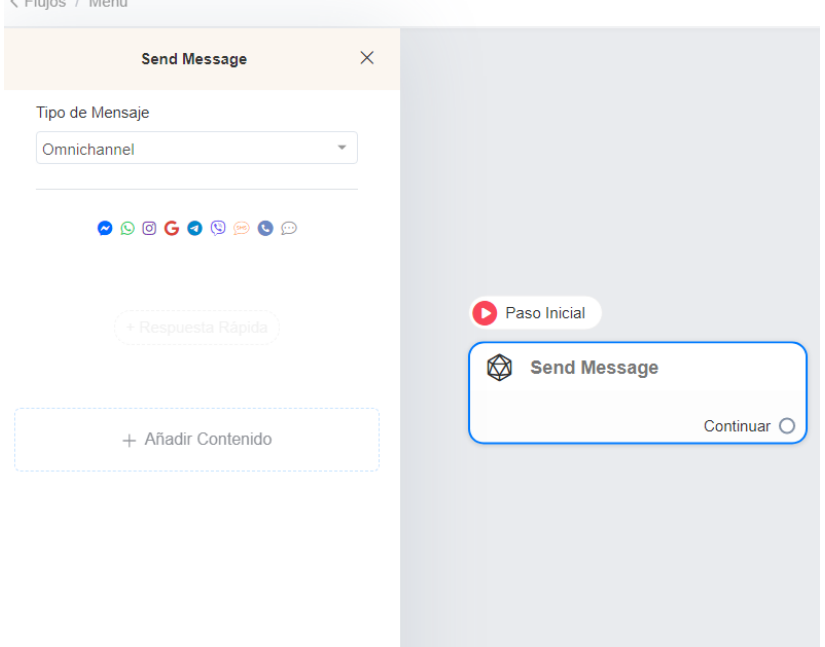

### **Tipo de Mensaje**

Esta propiedad está asociada a la capacidad que cada canal tiene para formatear los mensajes que se envían. Algunos canales como Facebook tienen elementos más enriquecidos como tarjetas y carruseles, que no se pueden visualizar en WhatsApp o Telegram.

Por defecto está seleccionado **Omnichannel**, es decir que el mensaje que se enviará se adecuará a todos los canales conectados a la plataforma de acuerdo con las limitantes de cada uno. Es decir que si se envía un carrusel, se verá en Facebook pero no en WhatsApp.

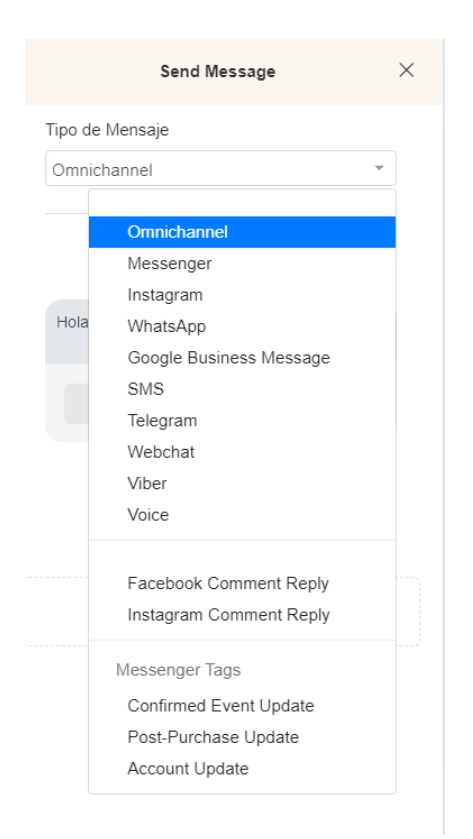

### **Añadir Contenido**

Hacer click en el botón **Añadir Contenido**, se presentará un listado de los tipos de contenido que se puede agregar.

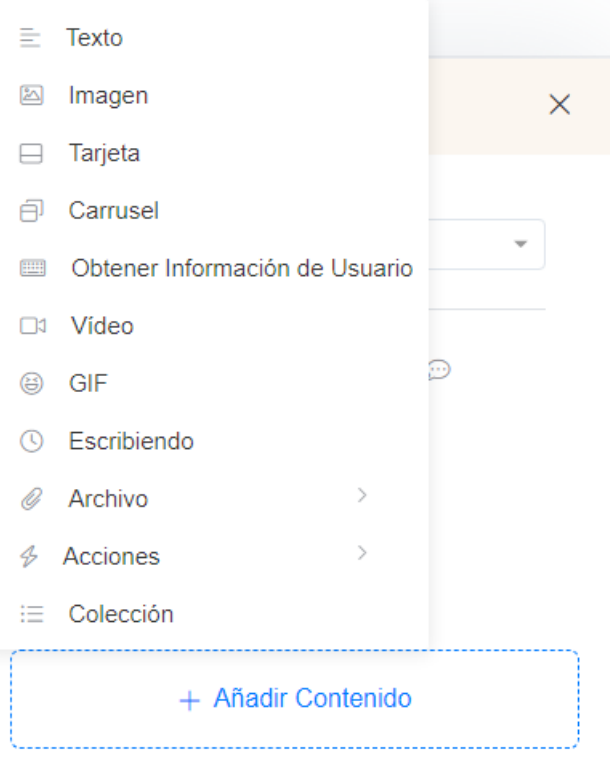

Permite enviar estos tipos de contenido:

- Texto: acepta emojis y se pueden agregar botones

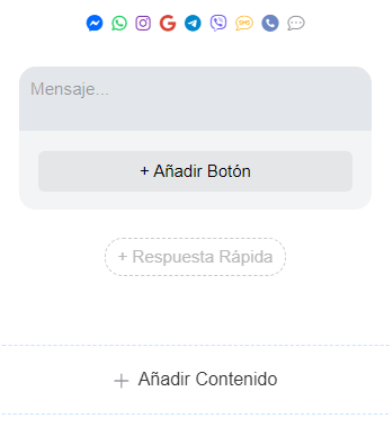

- Imagen: se puede subir una imagen de la computadora o ingresar una URL si está publicada

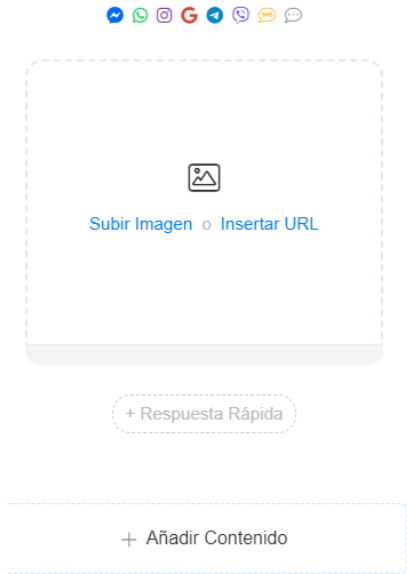

- Tarjeta: Permite agregar una o varias imágenes, las cuales puede subir de la computadora o ingresar una URL si está publicada. Para cada imagen se debe ingresar un título para la imagen. Opcionalmente se puede poner un subtitulo, una URL y agregar botones que realicen alguna acción (enviar un mensaje, abrir un sitio web o ejecutar otro paso o flujo) Para agregar más tarjetas, hacer click en el signo + que aparece a la derecha de la última tarjeta.

Las tarjetas solo se pueden visualizar en los canales indicados en la parte superior.

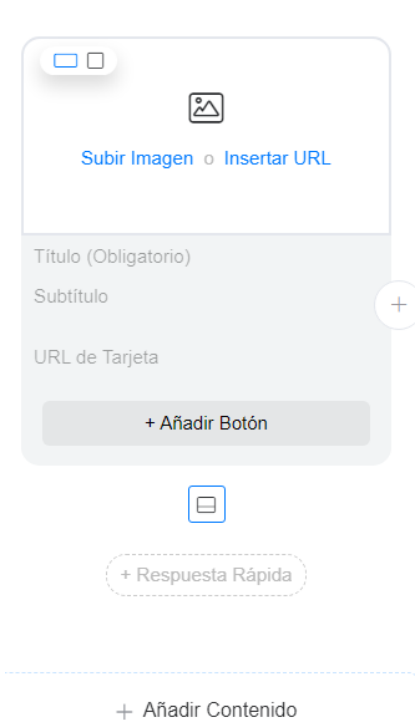

 $\circ$  0 0 0 0 0

- Carrusel: Permite agregar dos o más imágenes, las cuales puede subir de la computadora o ingresar una URL si está publicada. Para cada imagen se debe ingresar un título para la imagen. Opcionalmente se puede poner un subtitulo, una URL y agregar botones que realicen alguna acción (enviar un mensaje, abrir un sitio web o ejecutar otro paso o flujo) Para agregar más tarjetas al carrusel, hacer click en el signo + que aparece a la derecha de la última tarjeta.

El carrusel solo se puede visualizar en los canales indicados en la parte superior.

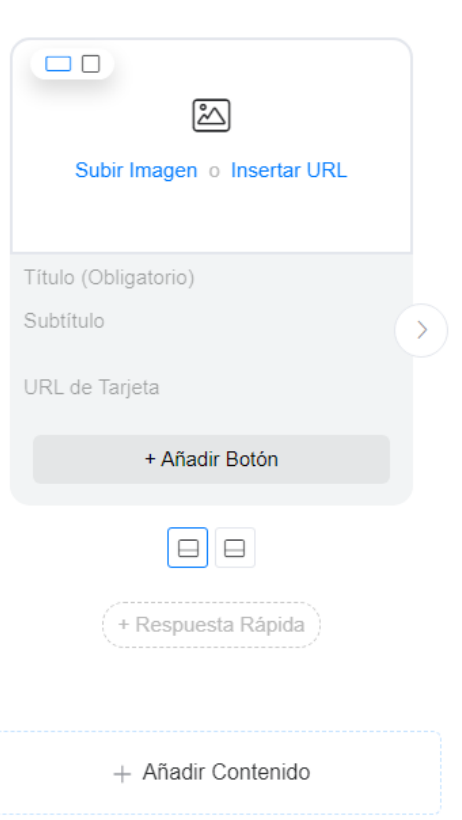

 $\bullet$   $\circ$   $\circ$   $\circ$ 

- Obtener información del usuario: Permite agregar una pregunta para obtener una respuesta del usuario. En la caja de texto ingresar la pregunta. Luego hacer click en el botón editar para establecer el tipo de respuesta que se espera.

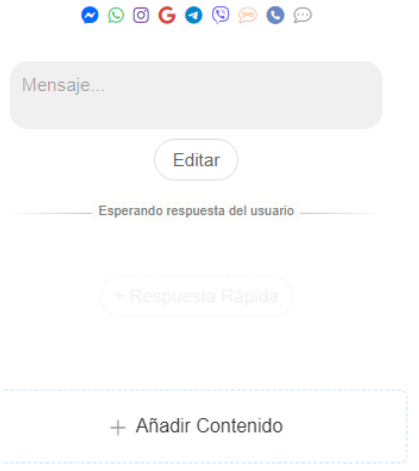

Se abrirá una ventana para definir:

- o Tipo de respuesta (número, texto, imagen, archivo, email, fecha, etc.)
- o Campo personalizado donde se guardará la respuesta. Si ya existe seleccionar de la lista, sino se puede crear uno en ese momento haciendo click en el link Añadir Nuevo
- o Para algunos tipos de datos dará opción de poner un mensaje para notificar que el formato de la respuesta ingresada no es correcto y solicitar ingresarlo nuevamente.
- o Etiqueta del botón para omitir la repuesta, por defecto es Saltar. Si se deja en blando no permite dejar la pregunta sin responder.
- o Indicar si después de un tiempo se permitirá omitir la respuesta.

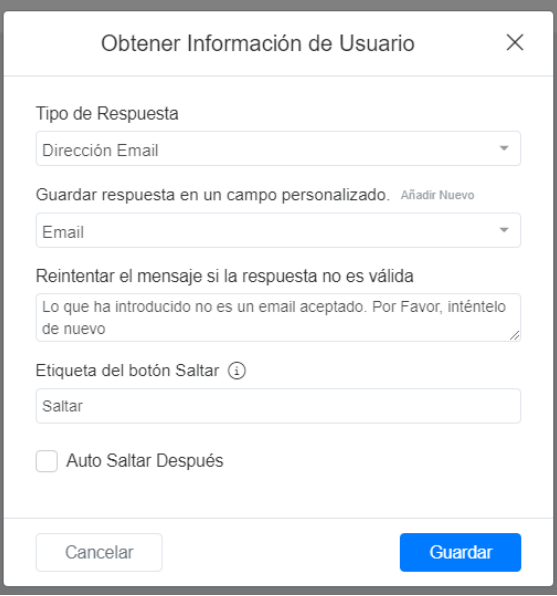

- Video: se puede subir un video que se encuentre en la computadora o ingresar una URL si está publicado

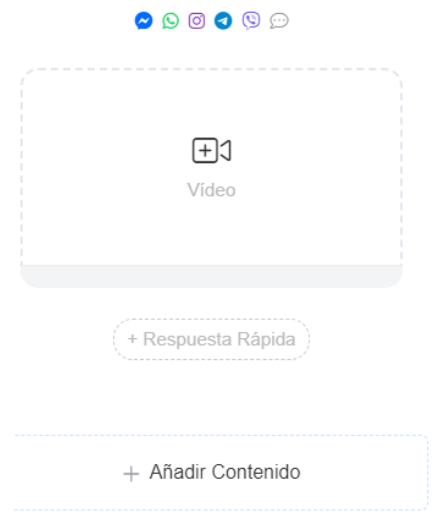

- Archivo: se puede subir un archivo que se encuentre en la computadora o

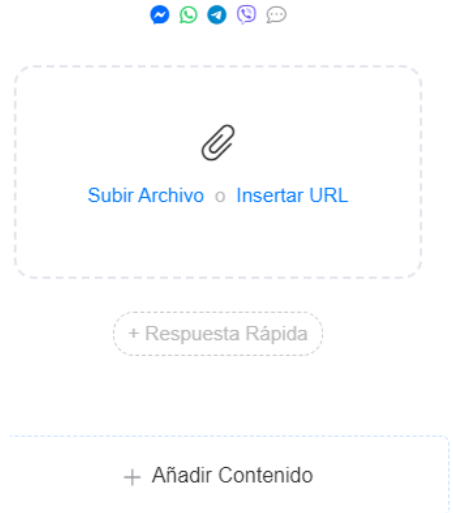

## <span id="page-14-0"></span>*Iniciar Flujo*

Seleccionar de la lista desplegable el flujo que a iniciar.

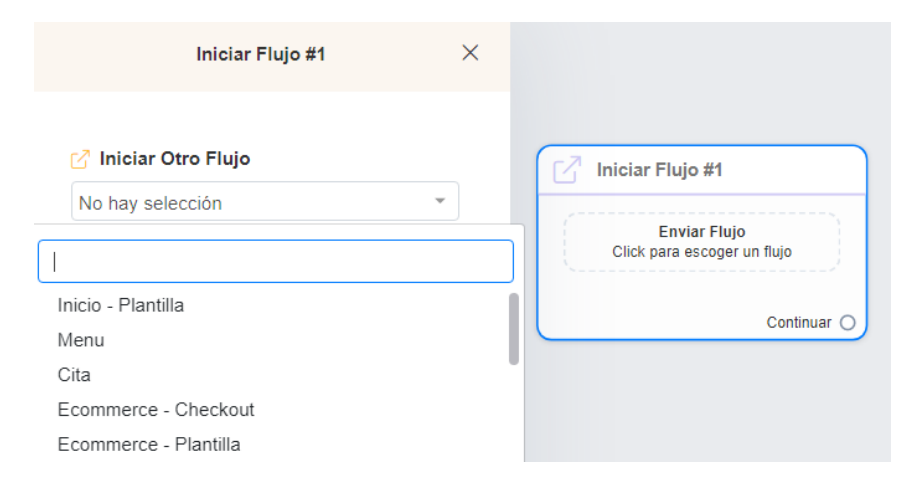

#### <span id="page-14-1"></span>*Acciones*

Hacer click en el botón **Añadir Contenido**, seleccionar la opción **Acciones.** Se mostrará un listado de acciones que se pueden realizar. Las propiedades a configurar dependerán de la acción seleccionada.

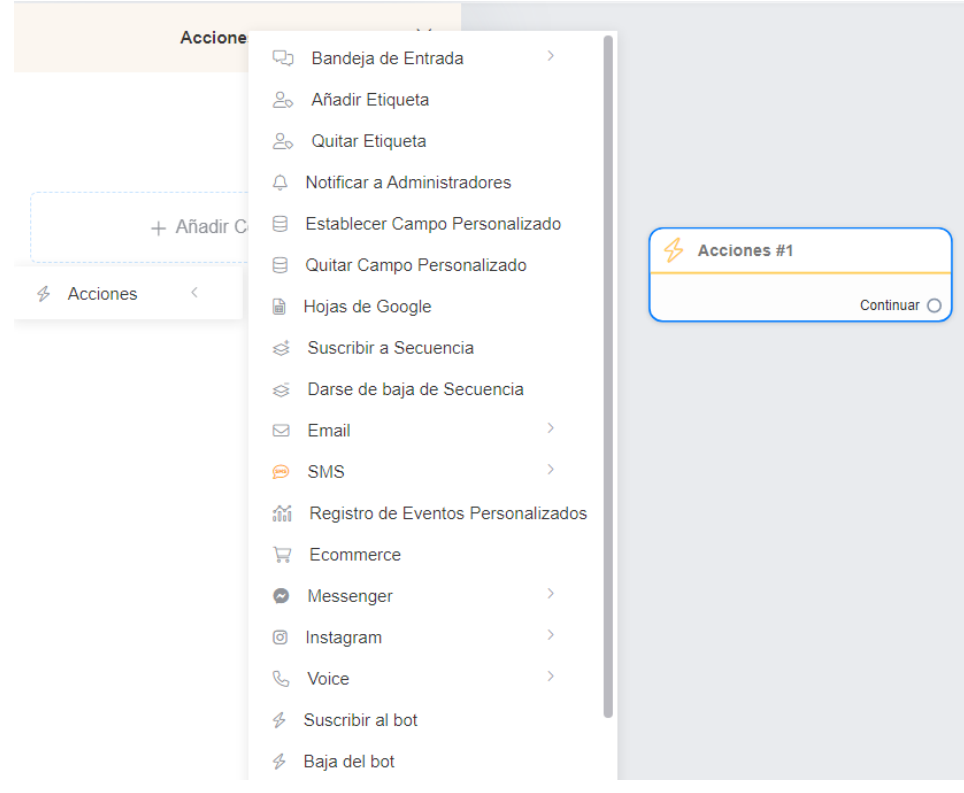

## **Bandeja de Entrada**

Permite automatizar las acciones que los agentes realizan en la Bandeja de Entrada.

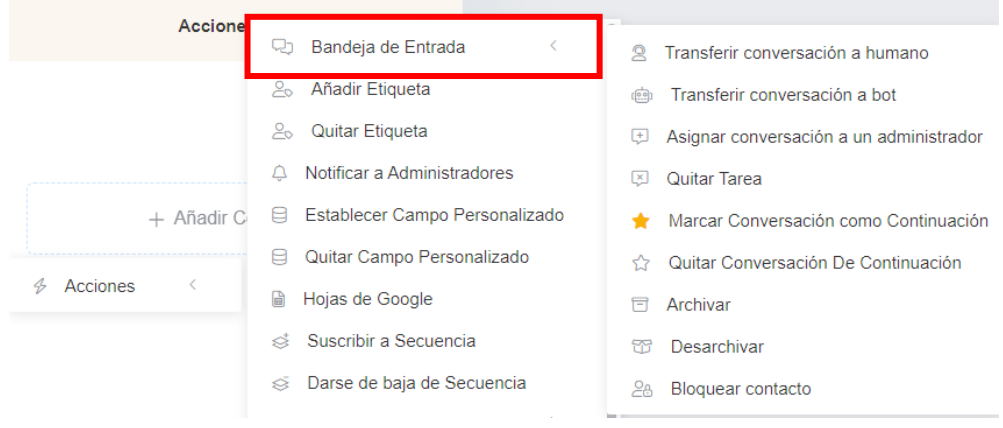

## **Añadir Etiqueta**

Permite añadir una o varias etiquetas de las listadas

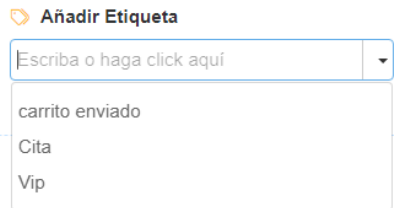

## **Quitar Etiqueta**

Permite quitar una o varias etiquetas de las listadas

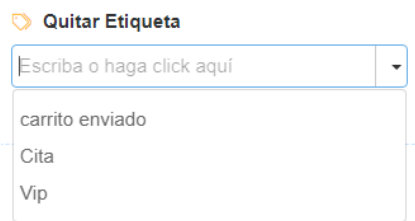

## **Notificar a Administradores**

Permite notificar por correo a uno o varios administradores o agentes de algún evento que requiere su atención.

#### A Notificar a Administradores

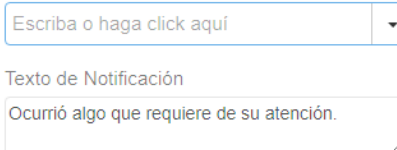

## **Establecer Campo Personalizado**

Permite establecer un valor a un campo personalizado

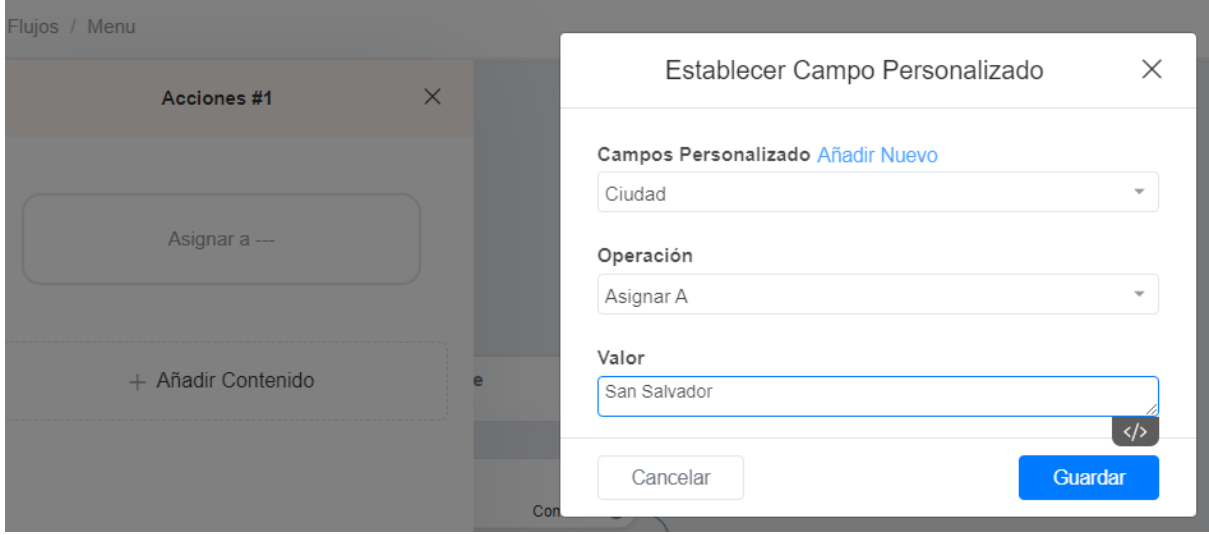

#### **Quitar Campo Personalizado**

Permite eliminar el valor a un campo personalizado

#### $\times$  Quitar Campo Personalizado

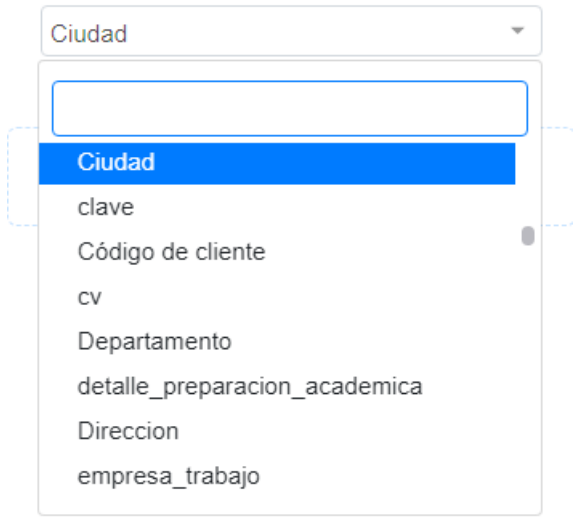

#### **Hojas de Google**

Permite integrarse con una hoja de Google Sheet para enviar datos, obtener una fila y actualizar o vaciar una fila.

Seleccionar la acción a realizar, la hoja de cálculo a usar (archivo), la hoja de trabajo y mapear las columnas de la hoja a campos personalizados.

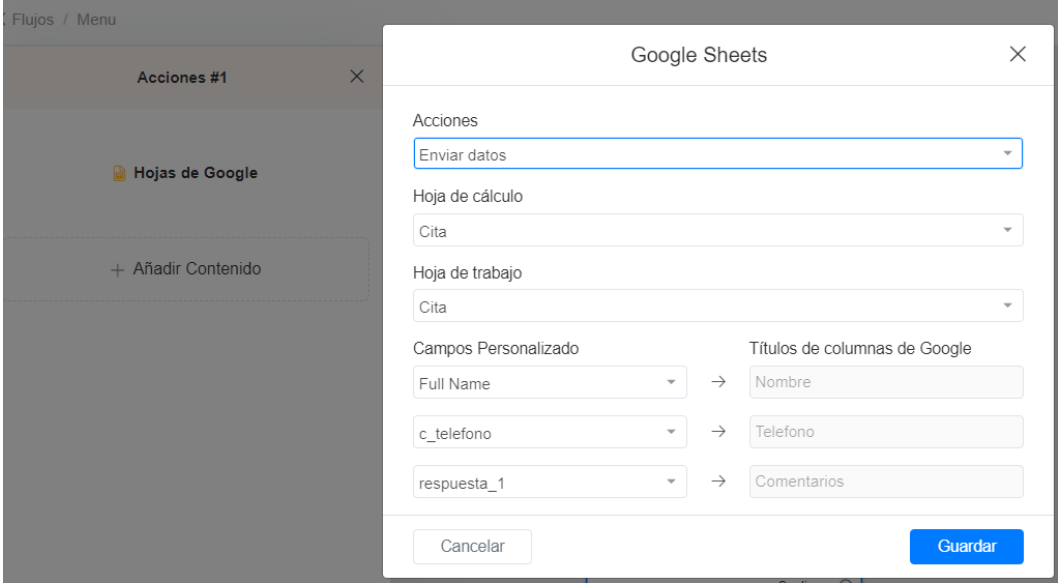

#### **Ecommerce**

Permite seleccionar una acción asociada a la tienda en línea.

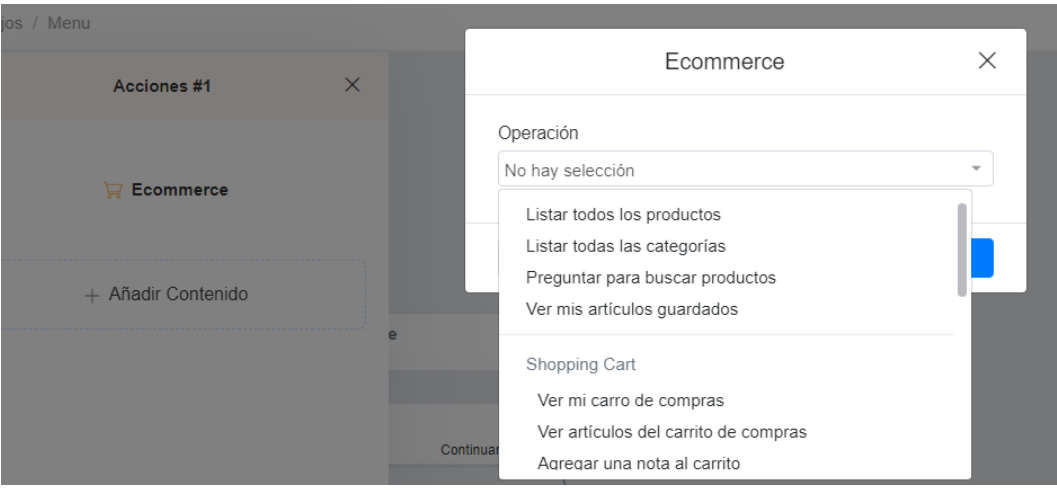

## **Solicitud de API Externa**

Permite hacer una llamada a un webhook para obtener o recibir información de sistemas externos.

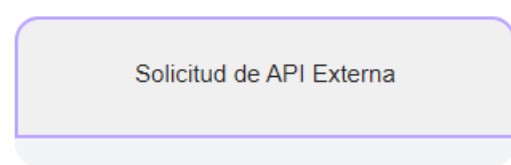

Se debe establecer el tipo de petición, la URL y encabezados.

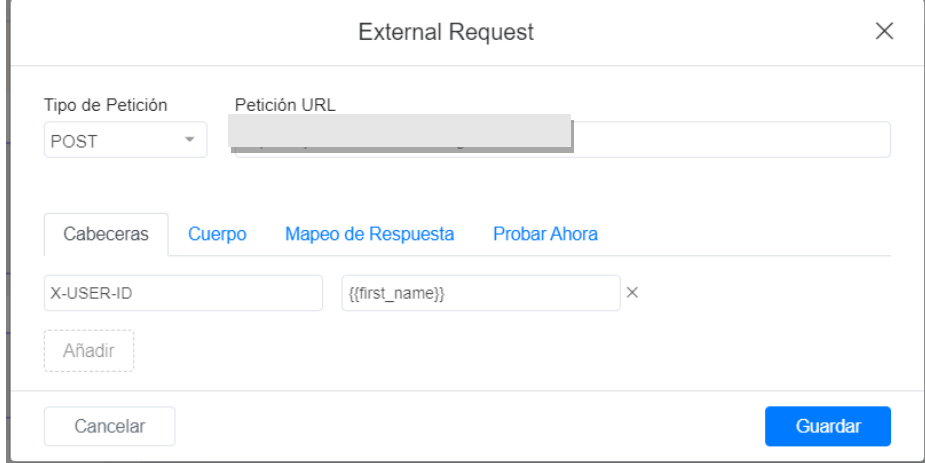

Si aplica, se debe ingresar el cuerpo de la petición en el formato que entienda el webhook

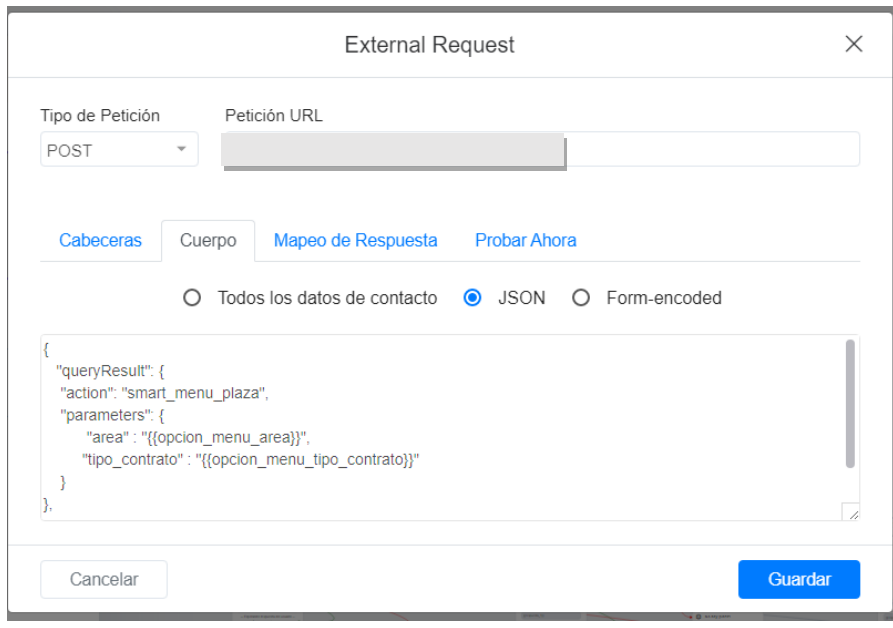

Si el webhook regresa alguna respuesta se puede mapear a campos personalizados para su posterior uso en el flujo

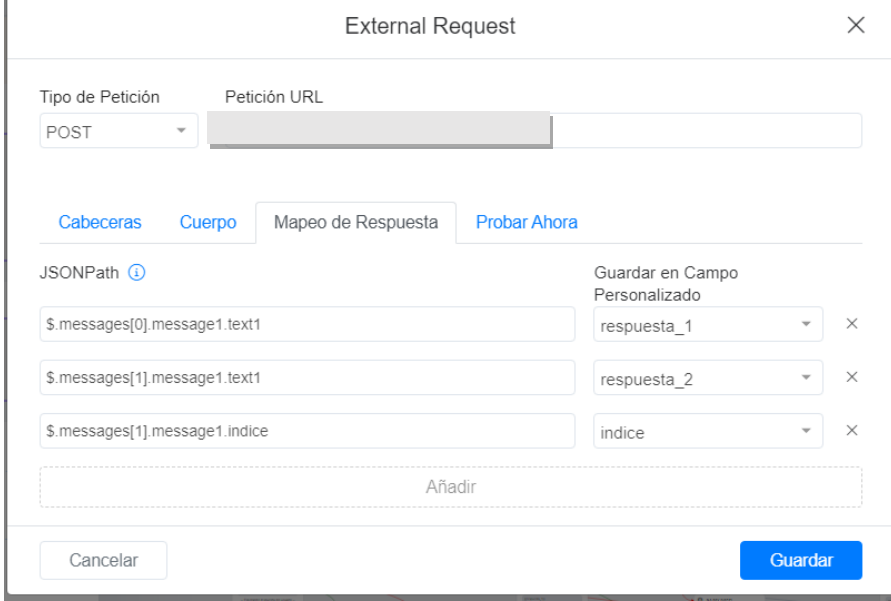

## Más Opciones

r.

Permite realizar acciones como iniciar otro flujo, otro paso o un paso externo

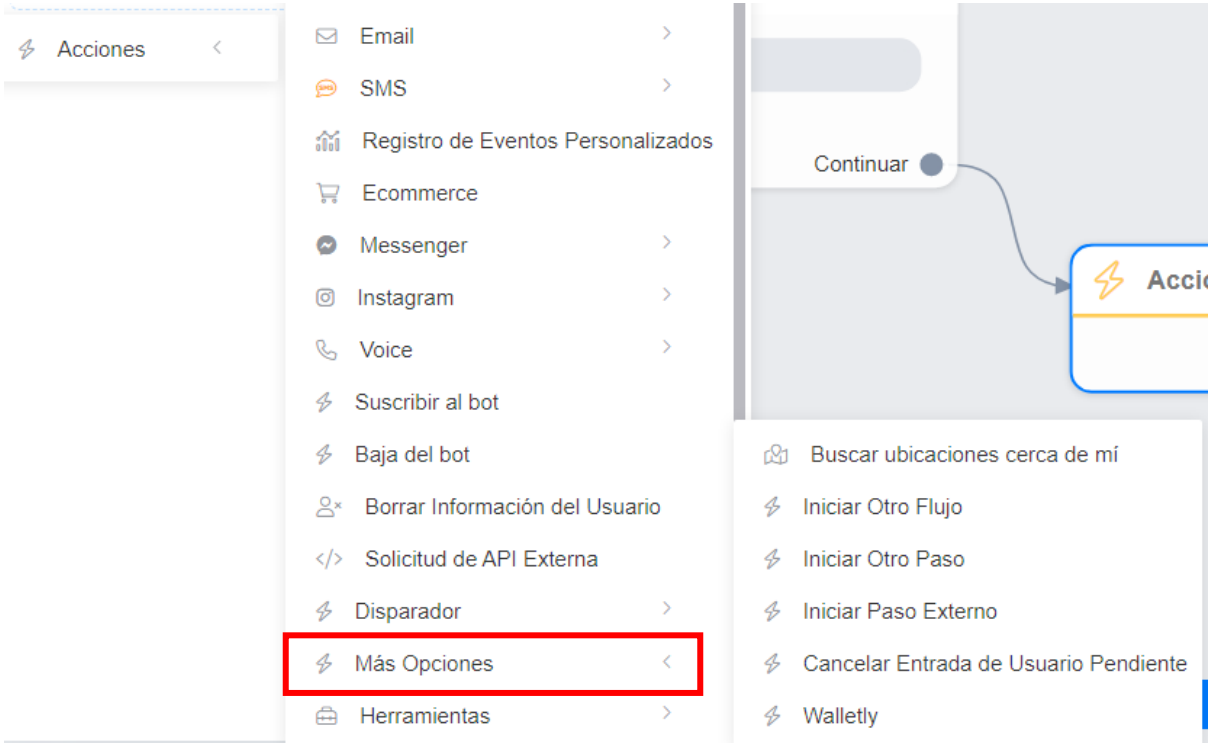

## <span id="page-20-0"></span>*Condición*

Permite evaluar una condición basado en campos personalizados, etiquetas, variables del sistema y eventos.

Para agregar una condición hacer click en el botón **Condición**

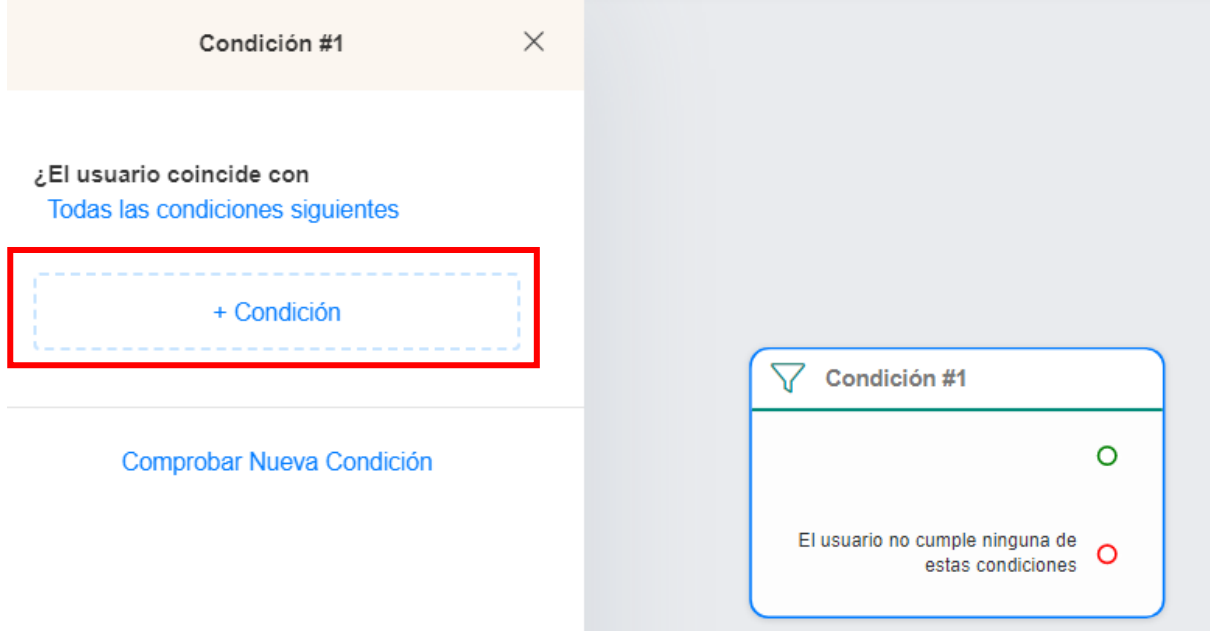

Se abrirá una ventana para formular la condición. Al finalizar, hacer click en el botón **Guardar**

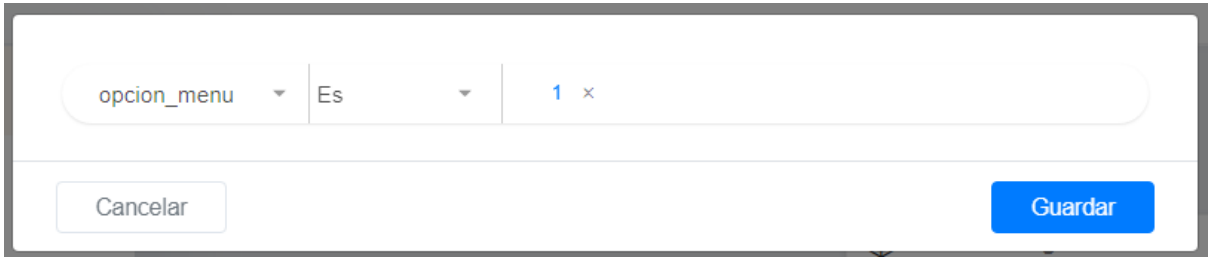

Para agregar otra condición al mismo bloque de condiciones, hacer click nuevamente en el botón **Condición** y establecer la condición.

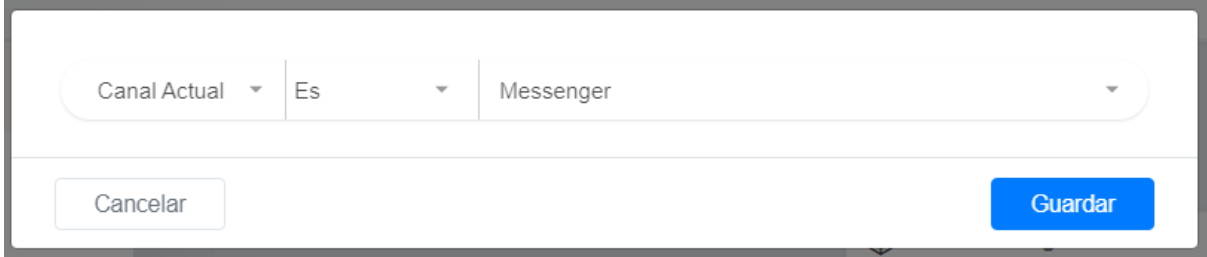

Por defecto, se deben cumplir todas las condiciones del bloque para que éste se evalúe como cierto. Haciendo click sobre el link **Todas las condiciones siguientes**, cambia el criterio a **Cualquiera de las siguientes condiciones**, es decir que al menos una de las condiciones del bloque debe cumplirse para que éste se evalúe como cierto.

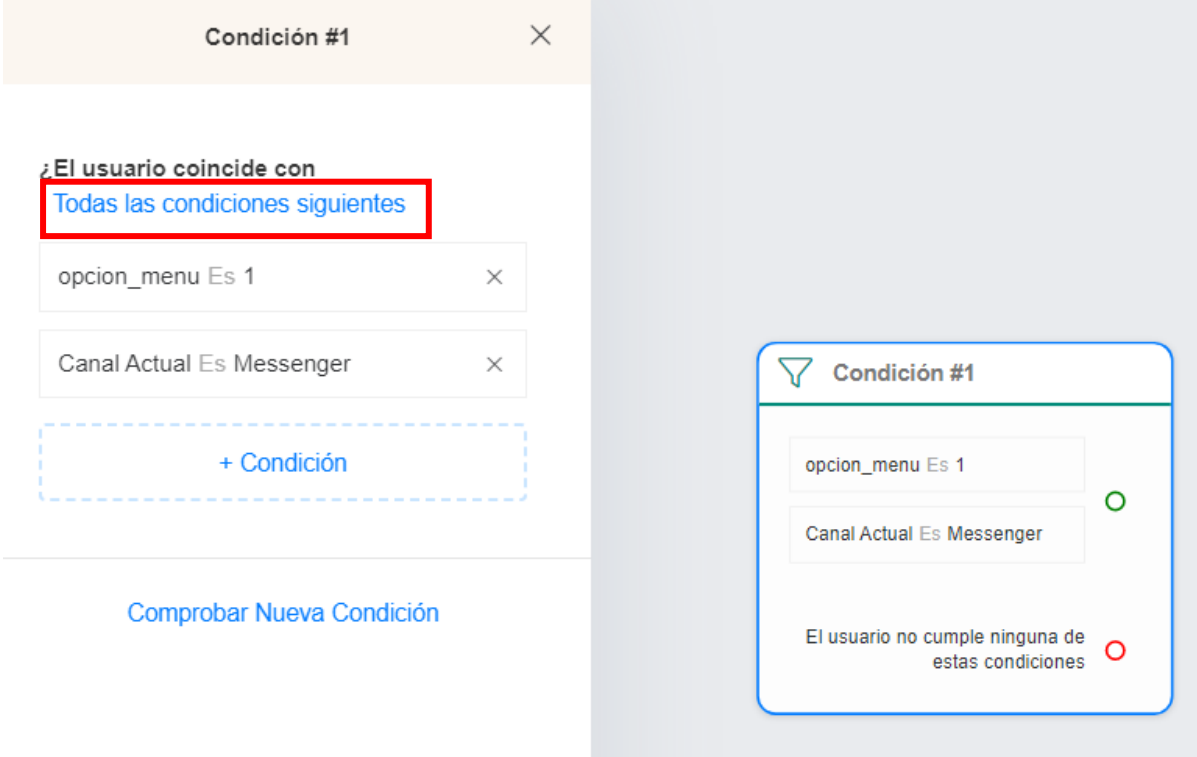

Para agregar otro bloque de condiciones hacer click en el link **Comprobar Nueva Condición**

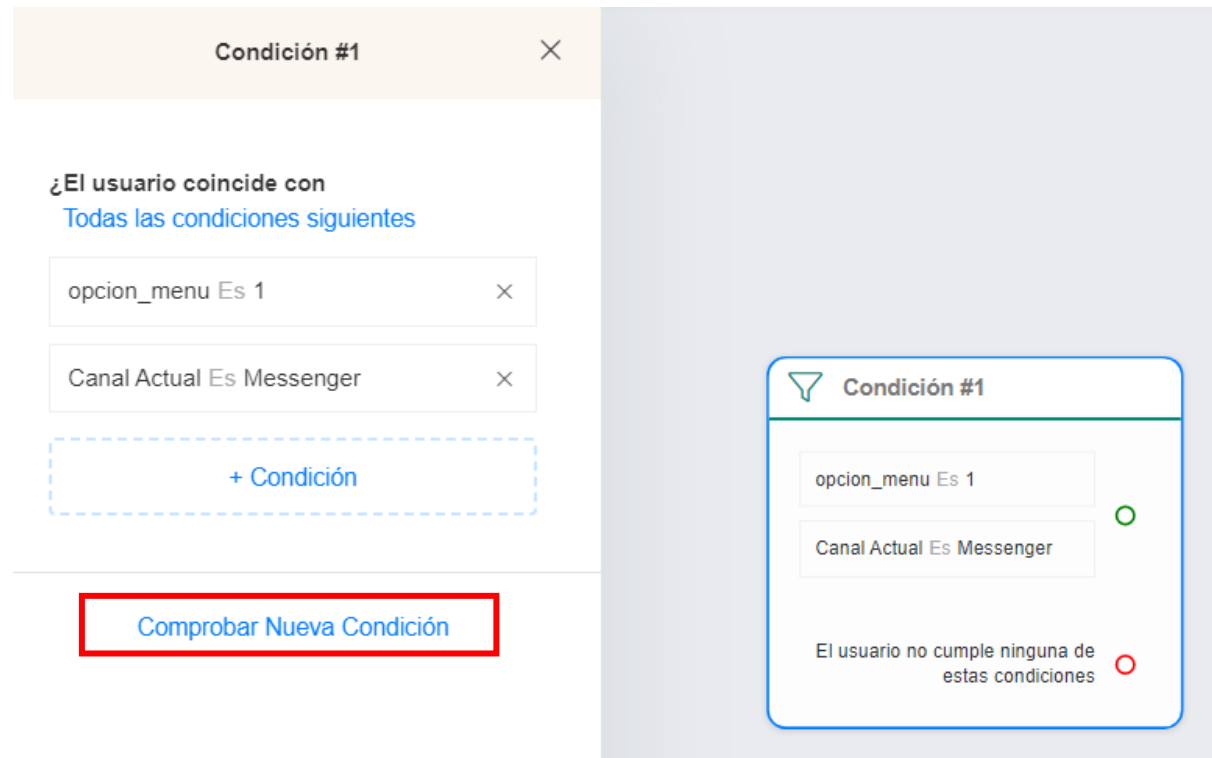

Se habilitará otro bloque para ingresar las condiciones, según lo explicado previamente.

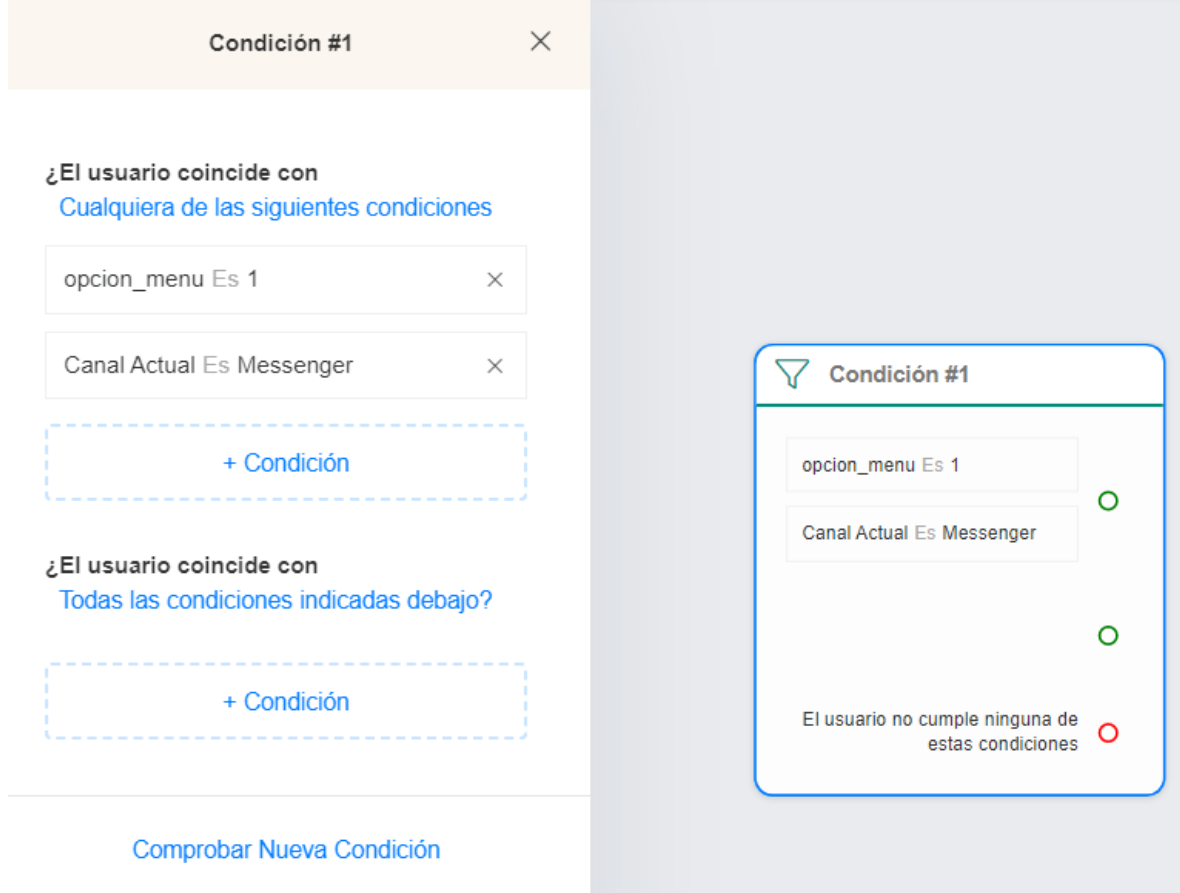

## <span id="page-23-0"></span>Agregar pasos

Para agregar pasos, hacer click en el botón + que aparece en la parte inferior del diseñador de flujos. Se presentará un listado de los tipos de pasos disponibles.

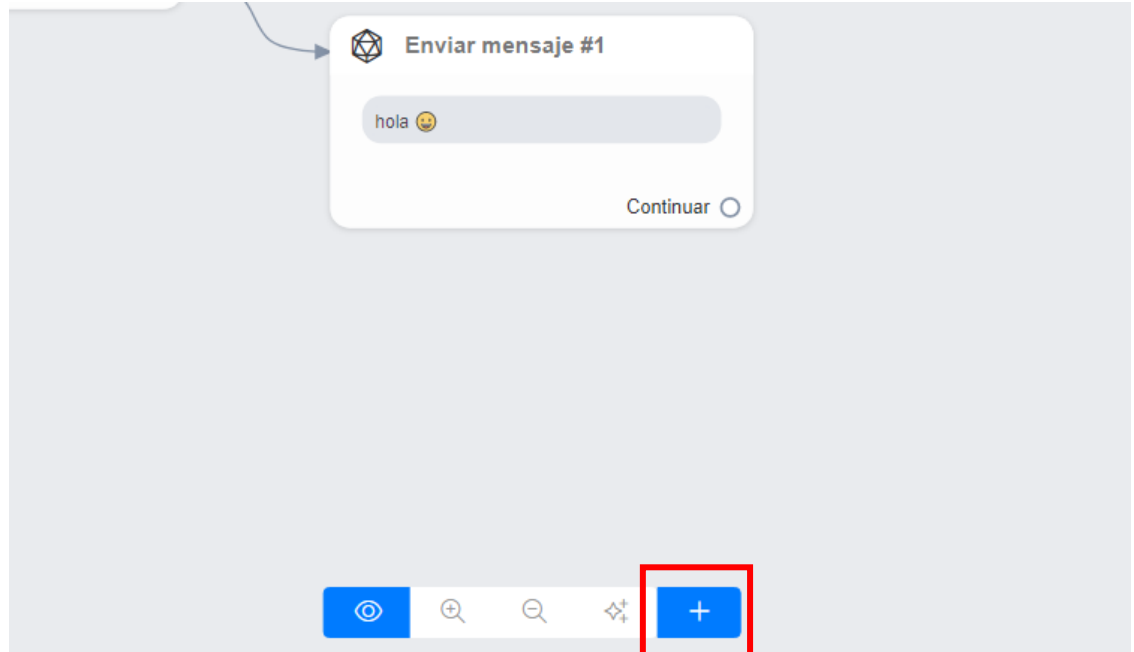

Al seleccionar uno de los tipos de pasos listados, se agregará una cajita al diseñador, que representará el paso. Es necesario configurar sus propiedades para que el paso sea 100% funcional. Revisar la sección anterior **Configurar las propiedades de un paso**

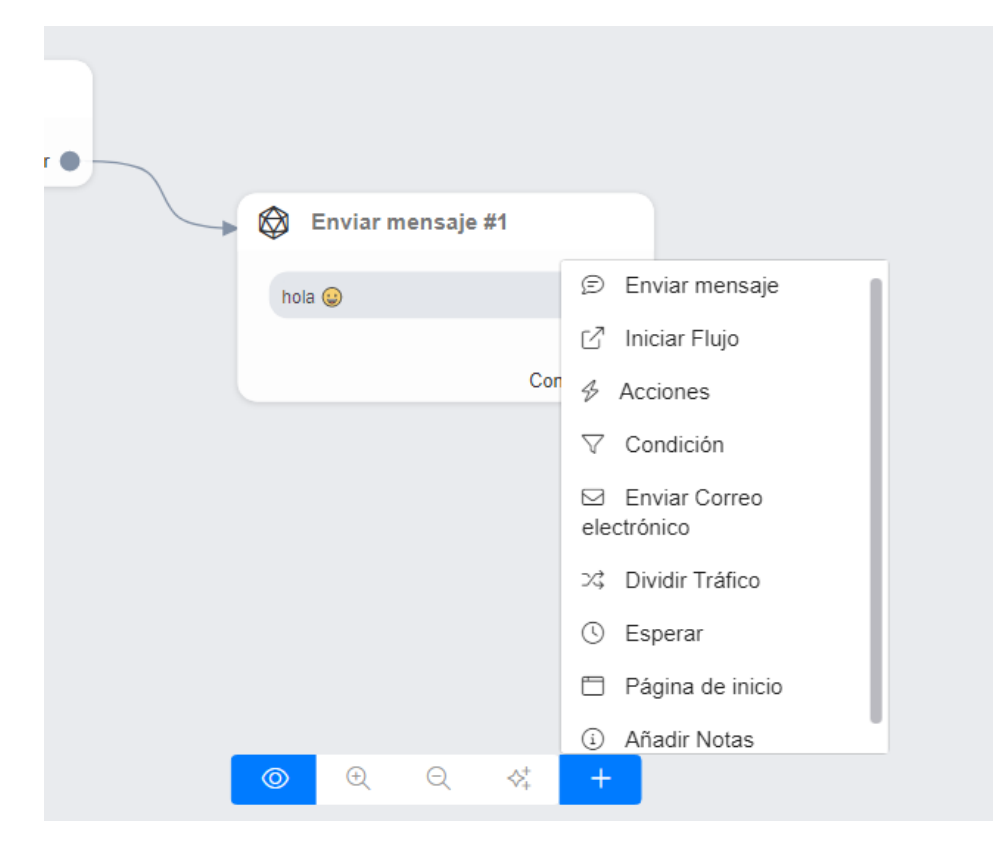

## <span id="page-24-0"></span>Conectar pasos

#### Para conectar pasos:

Paso 1: hacer click sobre la esquina inferior derecha del paso inicial justo en el circulo al lado de la palabra **Continuar**,

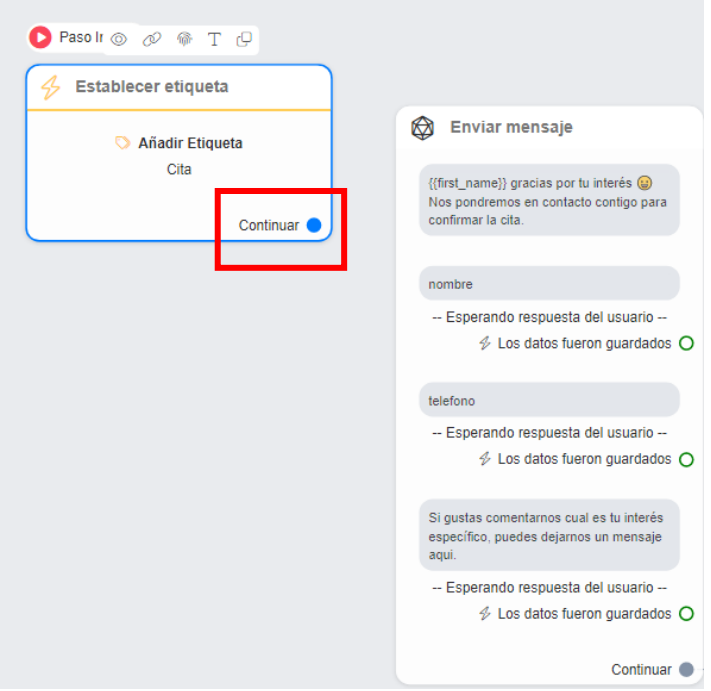

Paso 2: sostener el botón del ratón presionado y arrastrar hasta llegar al paso destino (éste se enmarcará en un borde azul) en ese momento soltar el botón del ratón para que la conexión quede creada.

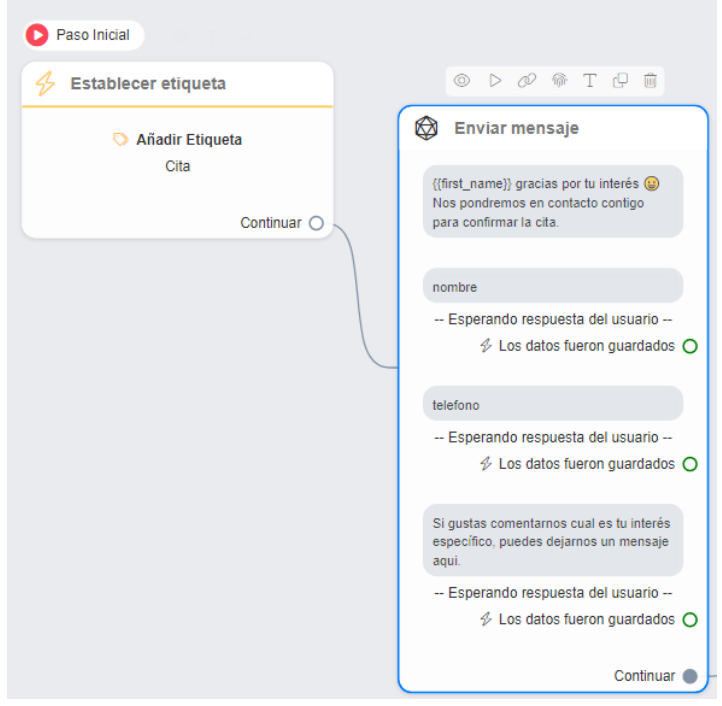

Si se quiere eliminar la conexión, posicionar el ratón sobre la conexión, aparecerá un icono de basurero, hacer click sobre él.

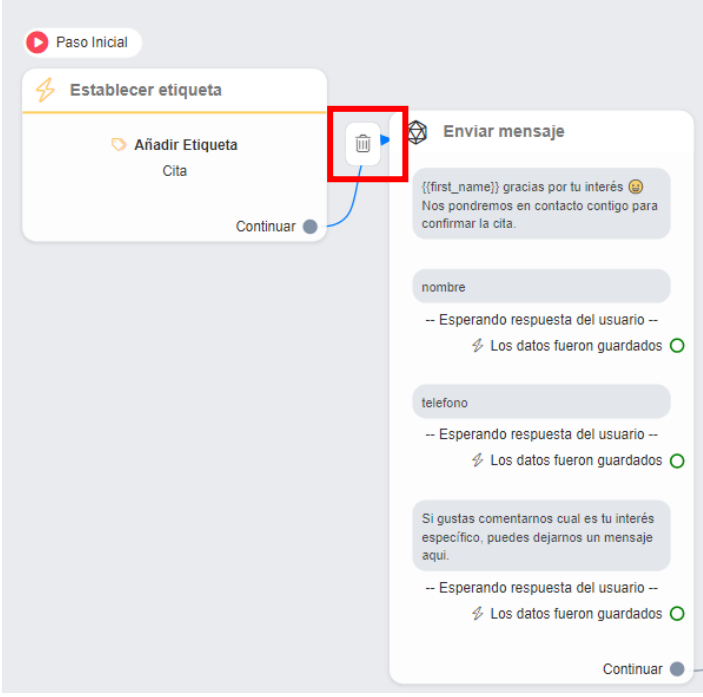

## <span id="page-25-0"></span>Probar un flujo

Para probar un flujo que está en desarrollo, se puede generar un link para probarlo en cualquiera de los canales conectados a la plataforma antes de publicarlo. Para generar ese link de pruebas, hacer click sobre el botón de los 3 puntitos que aparece en la esquina superior derecha del diseñador de flujos. Se presentará un menú de opciones, seleccionar **Obtener enlace del Borrador**

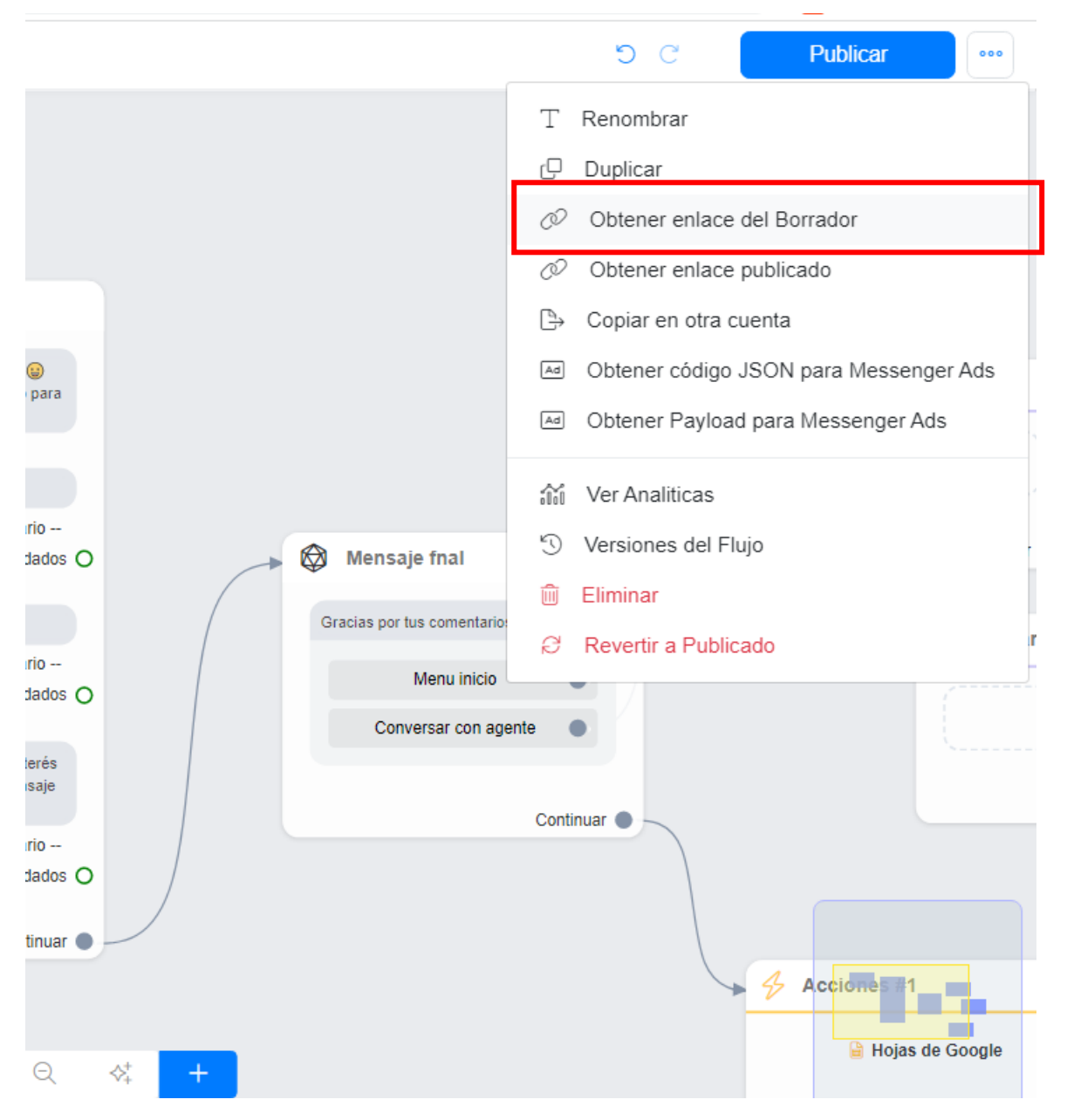

Se presentará la lista de canales conectados a la plataforma para copiar en el portapapeles el link del canal en el que se quiere probar el fujo. Ese link se debe pegar en un navegador para iniciar con la prueba.

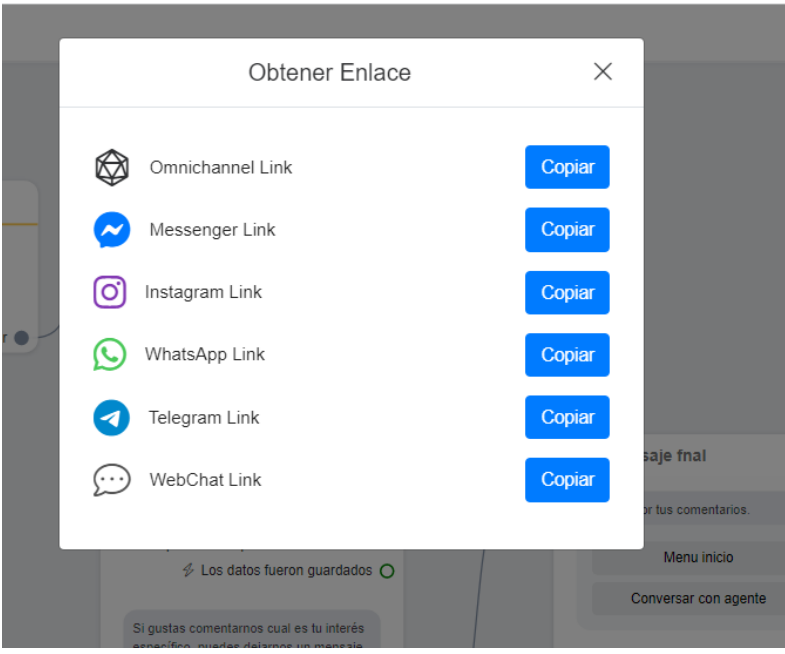

## <span id="page-27-0"></span>Publicar un flujo

Para publicar un flujo, hacer click sobre el botón **Publicar** que aparece en la esquina superior derecha del diseñador de flujos.

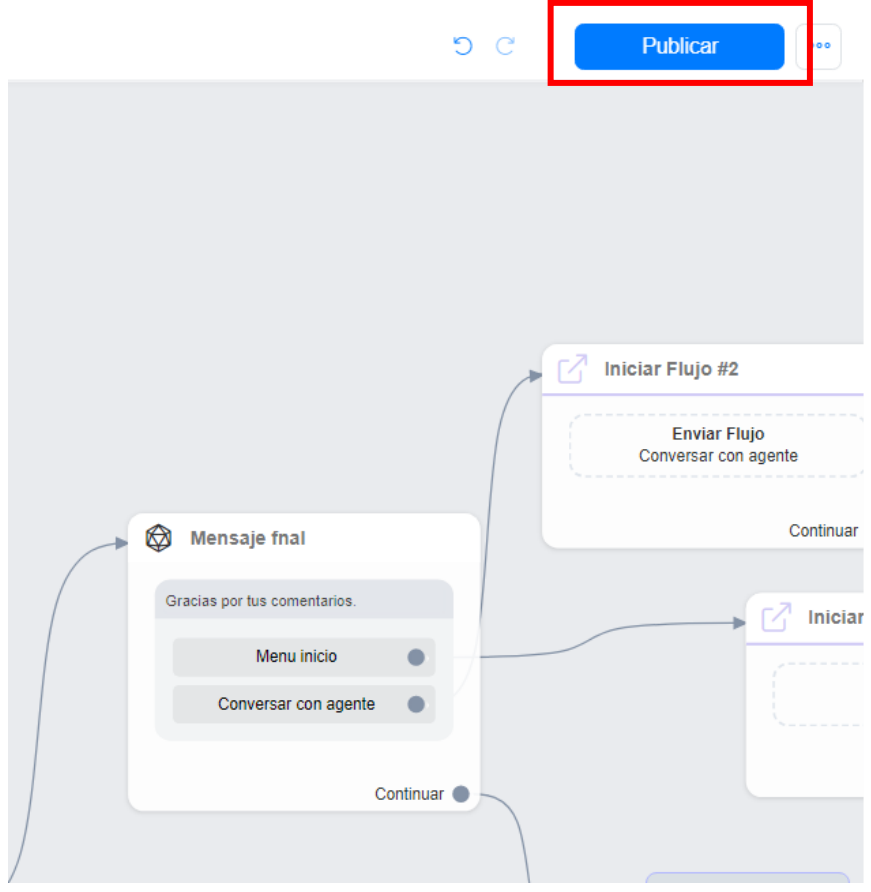